# **Student Hiring Manual**

PeopleSoft 9.2

Updated 2-27-2023

# Contents

| Frequently Asked Questions                                                 | 3  |
|----------------------------------------------------------------------------|----|
| Prior to Creating a Student Employee Appointment                           | 4  |
| Access to eRecruit                                                         | 4  |
| Creating a Student Employee Appointment                                    | 5  |
| New Hire                                                                   | 5  |
| Concurrent/Transfer Hire                                                   | 5  |
| Add Hire: Hire Form                                                        | 6  |
| Hire Form Data                                                             | 6  |
| Job Information                                                            | 6  |
| Compensation rate                                                          | 7  |
| Earnings Distribution                                                      | 7  |
| Work Address                                                               | 7  |
| Action & Action Reason                                                     | 7  |
| File Attachments                                                           | 8  |
| Undergraduate Appointments                                                 | 8  |
| Graduate Appointments                                                      | 8  |
| Pay Rate Changes                                                           | 8  |
| Transfers                                                                  | 8  |
| Work Study Appointments (Transfers)                                        | 8  |
| Comments                                                                   | 8  |
| Save                                                                       | 8  |
| Submit                                                                     | 8  |
| Edit or Withdraw an ePAF                                                   | 9  |
| View an ePAF/Check Status of Preboarding and Student Employee Registration | 10 |
| Terminate Student Employment                                               | 12 |

# Frequently Asked Questions

# Q: How many hours are student employees allowed to work per week?

A: Student employees have a maximum of 20 hours per week that they are allowed to work across all University of Missouri jobs. Non-international students can work up to 28 hours per week with advisor approval. The FTE listed on the job record is the max you can have a student work for your department, if you want to increase their hours you need to submit a job change and update the ePAF. If approved, then they can begin working additional hours.

# Prior to Creating a Student Employee Appointment

# Access to eRecruit

User will need to have appropriate access in hrprd.umsystem.edu to login and create the appointment.

If a user does not have access yet, a PeopleSoft HR/Payroll Security Access Request/Change Form will

#### Missouri S&T

PeopleSoft HR/Payroll Security Access Request/Change Form

| PURPOSE AND INSTRUCTIONS                                                                                                    |                                                                    |                                                                   |                                                  |                                                                      |  |  |
|----------------------------------------------------------------------------------------------------|--------------------------------------------------------------------|-------------------------------------------------------------------|--------------------------------------------------|----------------------------------------------------------------------|--|--|
| To request or make changes in securit<br>This form must be typed or printed in in<br>receiving access.<br>Complete this form to add access for<br>who is no longer responsible for HR/P.<br>transfers positions. When an employer | nk. Users must be to<br>new user who is re<br>ayroll, or change ac | rained in PeopleSoft<br>sponsible for HR/Pa<br>sess from one depa | HR and/or in<br>ayroll, delete<br>artment to and | Payroll prior to<br>access for an employee<br>other when an employee |  |  |
| User Name (Last, first, middle initi                                                                                                    |                                                                    |                                                                   |                                                  | ee ID                                                                |  |  |
| Home Department HR DeptID                                                                                                    | Campus/Business Unit Ho                                            |                                                                   | Home D                                           | Home Department Name                                                 |  |  |
| Reason For Request Prepare PAFs Input Payroll/Paid Time Off (Time & Labor) Other, Explain                                                                                                    |                                                                    |                                                                   |                                                  |                                                                      |  |  |
| PeopleSoft HR/Payroll (Time an                                                                                                    | d Labor) Roles Re                                                  | quested (HR use                                                   | only)                                            |                                                                      |  |  |
| DEPARTMENT ACCESS REQUESTED                                                                                                    |                                                                    |                                                                   |                                                  |                                                                      |  |  |
| Department DeptID                                                                                                    | Action                                                             | Requested                                                         |                                                  | Time Keeper Access                                                   |  |  |
|                                                                                                    | (ch                                                                | eck one)                                                          |                                                  | (type Y if Yes)                                                      |  |  |
|                                                                                                    | New Add                                                            | dition Deleti                                                     | on                                               |                                                                      |  |  |
|                                                                                                    | New Add                                                            | dition Deleti                                                     | on                                               |                                                                      |  |  |
|                                                                                                    | New Add                                                            | ition Deletion                                                    |                                                  |                                                                      |  |  |
|                                                                                                    | New Add                                                            | ition Deletion                                                    |                                                  |                                                                      |  |  |
|                                                                                                    | New Add                                                            | ition Deletion                                                    |                                                  |                                                                      |  |  |
|                                                                                                    | New Add                                                            | dition Deleti                                                     | on                                               |                                                                      |  |  |
| USER ACKNOWLEDGEMENT                                                                                                    |                                                                    |                                                                   |                                                  |                                                                      |  |  |
| I understand any access given me is for<br>exercising due care to protect this information of the data I obtain is disseminated<br>use/dissemination of data are serious                                                          | rmation from unauth<br>ited only through ap                        | orized disclosure by<br>proved University of                      | / safeguardir<br>nannels. Una                    | ng my password(s) and                                                |  |  |
| User Signature (required)                                                                                                    |                                                                    |                                                                   | 0                                                | ate                                                                  |  |  |
| ACCESS AUTHORIZATION                                                                                                    |                                                                    |                                                                   |                                                  |                                                                      |  |  |
| Director or Department Chair Signature                                                                                                    |                                                                    |                                                                   | 0                                                | ate                                                                  |  |  |
| Vice Provost/Vice Chancellor                                                                                                    |                                                                    |                                                                   | D                                                | ate                                                                  |  |  |
| HR USE ONLY                                                                                                    |                                                                    |                                                                   |                                                  |                                                                      |  |  |
| Human Resources                                                                                                    |                                                                    | Date Trained: HR and Payroll Modules                              |                                                  |                                                                      |  |  |
|                                                                                                    |                                                                    | Date Trained: PAF Processing                                      |                                                  |                                                                      |  |  |

Send this completed and signed form to Human Resources

need to be completed and emailed to <a href="https://hrs@mst.edu">hrs@mst.edu</a>.

The form can be found at <a href="https://hr.mst.edu/resources/forms/">https://hr.mst.edu/resources/forms/</a> under PeopleSoft Access Request.

Note: The turnaround time for setting up security access is typically a week.

# Creating a Student Employee Appointment

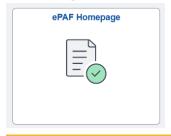

In hrprd.umsystem.edu select the ePAF Homepage tile.

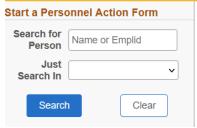

In the upper left-hand corner of the screen, enter the **Emplid number** and click **Search**. Verify that the student you select is the correct student.

#### **New Hire**

If the record shows that they are not a Current Employee, select the dropdown and choose **Hire Non-Recruit**.

Now skip to the **Add Hire: Hire Form** section of the manual.

# Concurrent/Transfer Hire

If the record shows that they are a Current Employee, you must find out if the student will be keeping their current job and working a second job with your department or if they will be transferring to your department and ending employment with the current department.

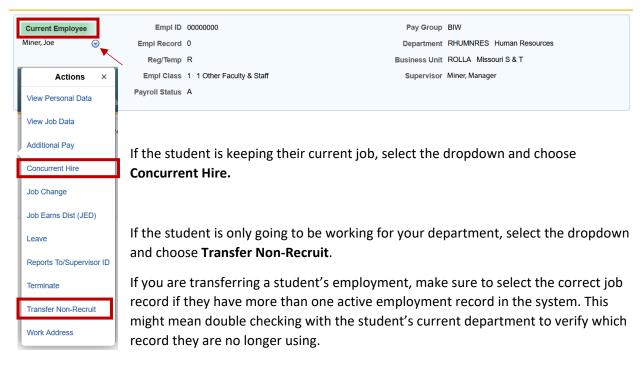

# Add Hire: Hire Form

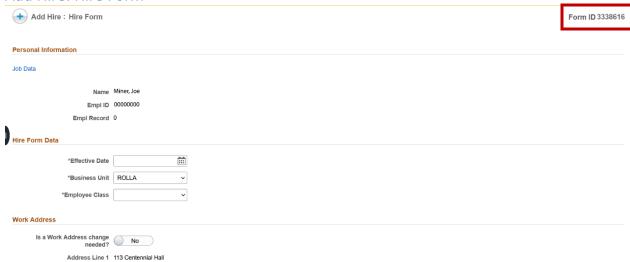

The form ID will be listed in the top right-hand corner of the screen.

#### Hire Form Data

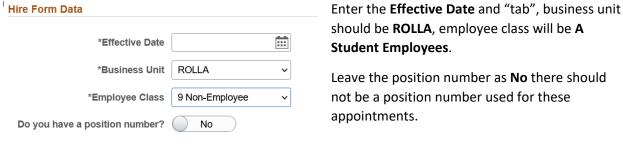

## Job Information

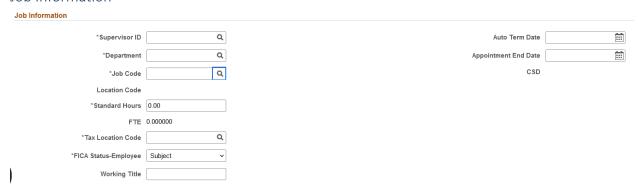

Enter the Supervisor ID, Department, and Auto Term Date if applicable.

For the **Job Code** select the appropriate title from the list at <a href="https://hr.mst.edu/position-management/recruit/student-employee-recruitment/">https://hr.mst.edu/position-management/recruit/student-employee-recruitment/</a>, under Student Titles as the bottom of the page, the location code and tax location code will autofill.

Enter the number of hours the student will be working per week in the **Standard Hours** field.

FICA Status should be **Exempt**, enter an appropriate **Working Title**.

## Compensation rate

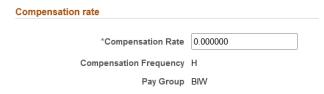

Enter the rate of pay based on the pay guidelines at <a href="https://hr.mst.edu/position-management/recruit/student-employee-recruitment/">https://hr.mst.edu/position-management/recruit/student-employee-recruitment/</a>, under Student Wages at the bottom of the page.

# **Earnings Distribution**

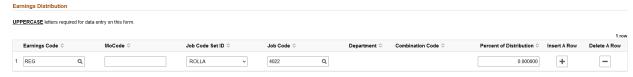

Enter the appropriate **MoCode**, it will need to be entered in all caps, then enter the **Percent of Distribution**.

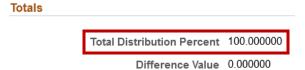

Confirm the total distribution percent is 100. If it is not, you will need to adjust the percent of distribution lines under the earnings distribution section.

# Work Address

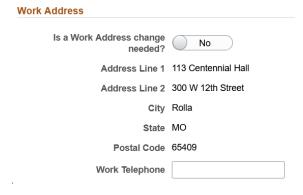

If the appointment is being created as a concurrent hire, you do not need to change the work address. This is a fluid field and whatever is entered as the work address will also show up in the website directory.

Address Line 1 should be the room and building number, Address Line 2 should be the street address

#### Action & Action Reason

Action & Action Reason

Verify the Action and Reason codes make sense.

Reason CON

Action HIR

#### File Attachments

#### **Undergraduate Appointments**

- Student application (only required for new hires/rehires)
- Training Acknowledgement form (only required for new hires/rehires)
- Advisor approval for FTE exceeding .5 (20 hours), but no more than .7 FTE (28 hours)

## **Graduate Appointments**

- Training acknowledgment form (new hires/rehires)
- Advisor approval for FTE exceeding .5 (20 hours), but no more than .7 FTE (28 hours)
- Graduate waiver of enrollment
- GTA workshop assessment report or GTA workshop completion certificate for Graduate Teaching Assistant positions, if not previously held.

## Pay Rate Changes

- When the student is at or above the state minimum (\$12.00) and which the request is equal to or exceeds \$1.00 per hour HR approval is required to be attached. Email <a href="mailto:msthrsupport@mst.edu">msthrsupport@mst.edu</a> for pay increase approval prior to submitting the ePAF.
- Pay increases are effective at the start of the pay period approval is obtained.

## **Transfers**

• Transfers require supervisor email release from previous department

### Work Study Appointments (Transfers)

- When transferring a student out of a work study appointment into an undergraduate appointment, attach the following forms:
  - Student application
  - Training Acknowledgement form
  - o Transfer approval from Financial Aid

#### Comments

When appropriate enter comments if they will be beneficial to the reviewer/approver.

## Save

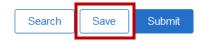

If you realize you do not have everything you need to submit the ePAF, you can write down the eform number and **Save** it and then go back to it later to compete and Submit.

#### Submit

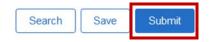

Once you are finished editing the form you can **Submit** it.

# Edit or Withdraw an ePAF

After you submit an ePAF but before it is approved, you can edit or withdraw it if you need to make changes to it or you no longer need it.

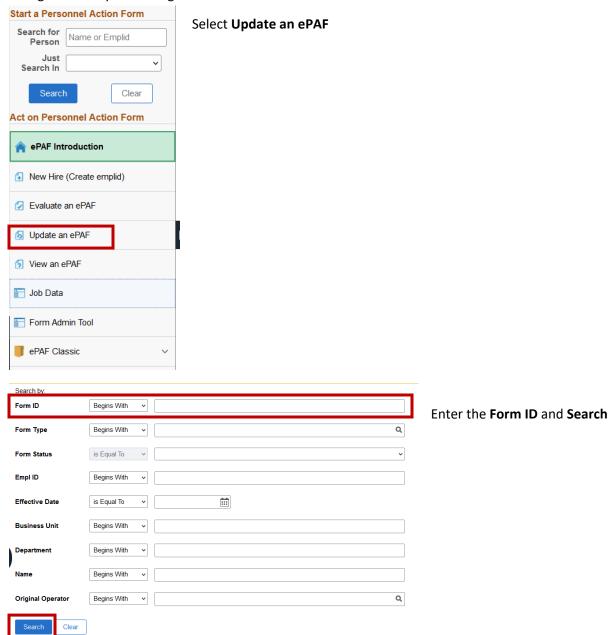

Make the necessary changes. Then scroll to the bottom of the form, enter a comment for either what you updated or why the form is being withdrawn, and either **Resubmit** or **Withdraw** as appropriate.

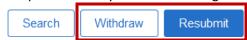

Withdrawing an ePAF will end the processing of that form and you will not be able to make future edits to it. You would need to start a new ePAF.

# View an ePAF/Check Status of Preboarding and Student Employee Registration

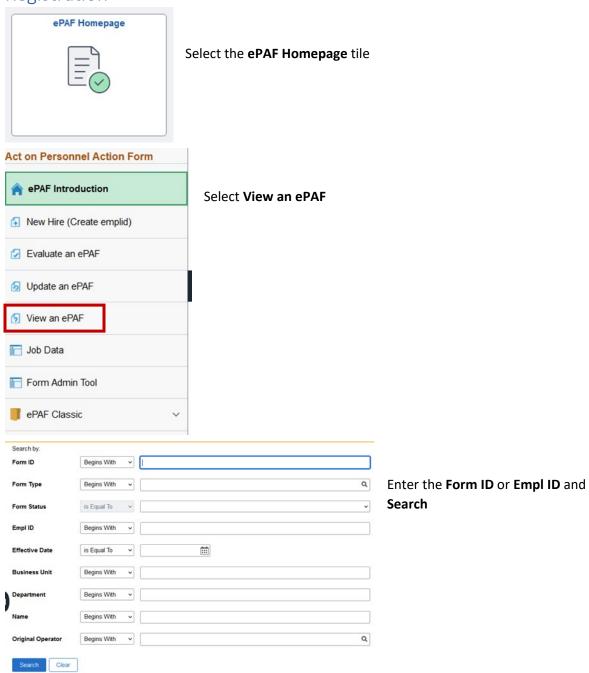

Once the form opens, scroll to the bottom of the page and select **Next**, then **View Approval Route**.

View Approval Route

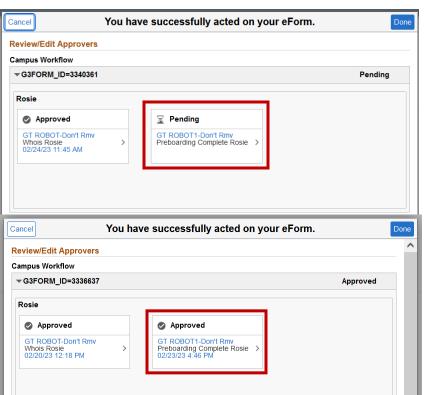

If the student has not completed both the preboarding documents and Student Employee Registration Rosie will be pending.

Once section 2 of the I-9 has been completed, Rosie will change to approved.

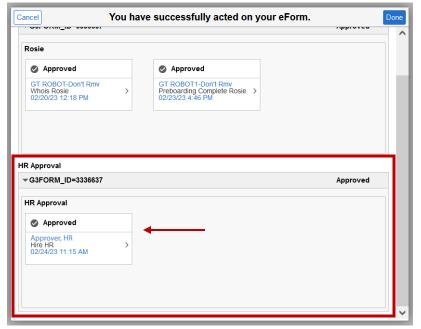

After HR has reviewed and approved the ePAF, the HR Approval box will change to Approved.

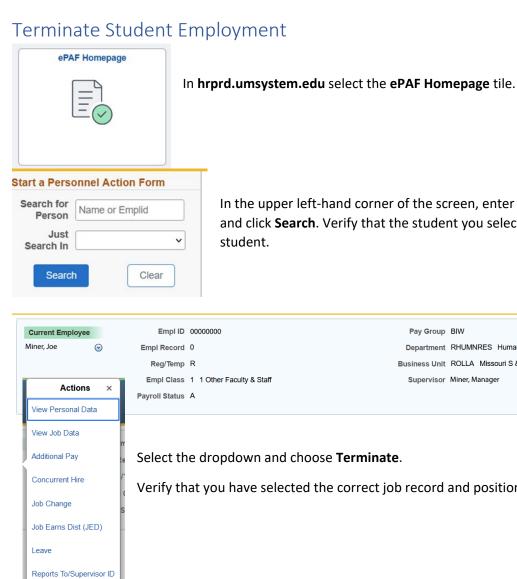

In the upper left-hand corner of the screen, enter the **Emplid number** and click Search. Verify that the student you select is the correct

Pay Group BIW

Department RHUMNRES Human Resources

Business Unit ROLLA Missouri S & T Supervisor Miner, Manager

Verify that you have selected the correct job record and position.

Status Change Data Termination ~ \*Reason \*Effective Date Last Date Worked

Terminate

Transfer Non-Recruit Work Address

> Select the appropriate Reason, this will normally be **End of Appointment.**

The effective date should be the day after the last day worked. When you enter the Effective Date and Tab the Last Date Worked with autofill.

Attach resignation letter as appropriate and enter comments, then Submit.